# 2014 款 F018 底盘宝马空调模块编码操作方法

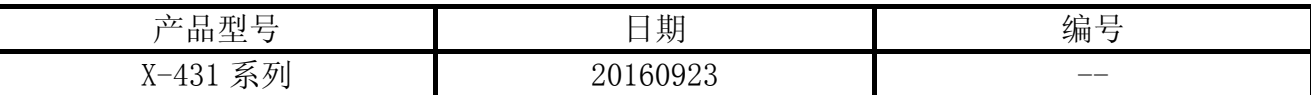

### 实测车型:

宝马,2014 款,VIN=LBVCU310XDSH\*\*\*\*\*

### 功能说明:

适用于宝马空调模块的编码功能。此处以底盘:F018 进行操作说明。

### 注意事项:

开始测试前,请遵循以下这些说明:

- 如果车辆具有手动变速箱,请踩下并松开离合器踏板
- 车辆静止
- 必须应用驻车制动器
- z 对于手动变速箱,将变速杆换到空档位
- 对于自动变速箱, 将变速杆换到 P 位置

## 操作指引:

1).选择宝马 V49.20 以上版本;

2).选择编码/编程,如图 1;

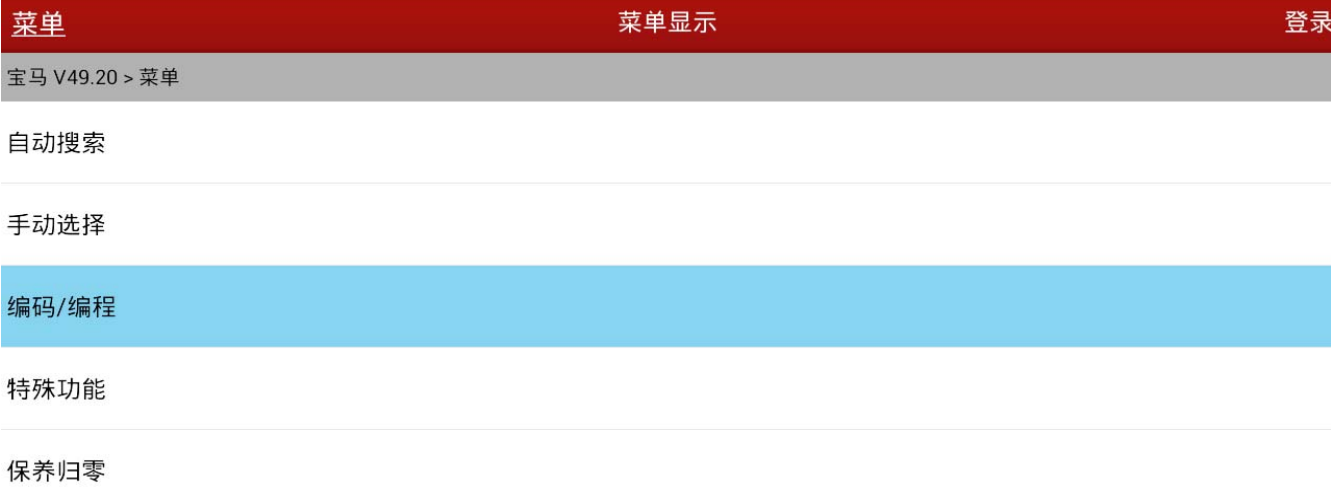

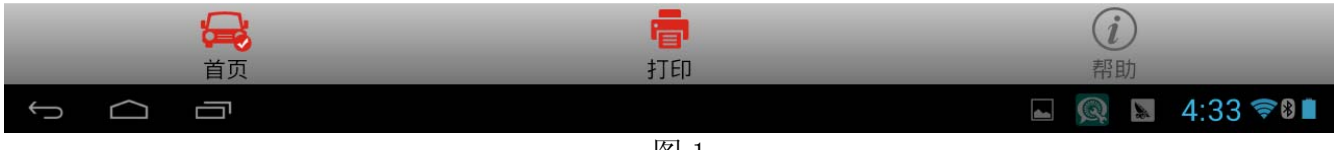

图 1

#### 3). 选择 5 系列, 如图 2;

| $\frac{1}{2}$<br>菜单                      | 菜单显示     | 登录         |
|------------------------------------------|----------|------------|
| 宝马 V49.20 > 编码/编程                        |          |            |
| 1系列                                      |          |            |
| 2系列                                      |          |            |
| 3系列                                      |          |            |
| 4系列                                      |          |            |
| 5系列                                      |          |            |
| 6系列                                      |          |            |
| 7系列                                      |          |            |
| $\bigoplus$                              | 春<br>(i) |            |
| 首页<br>$\longleftarrow$<br>Ţ<br>$\bigcap$ | 打印<br>帮助 | $- 4.3470$ |

图 2

#### 4). 选择 5`\_F10/F11/F18, 如图 3;

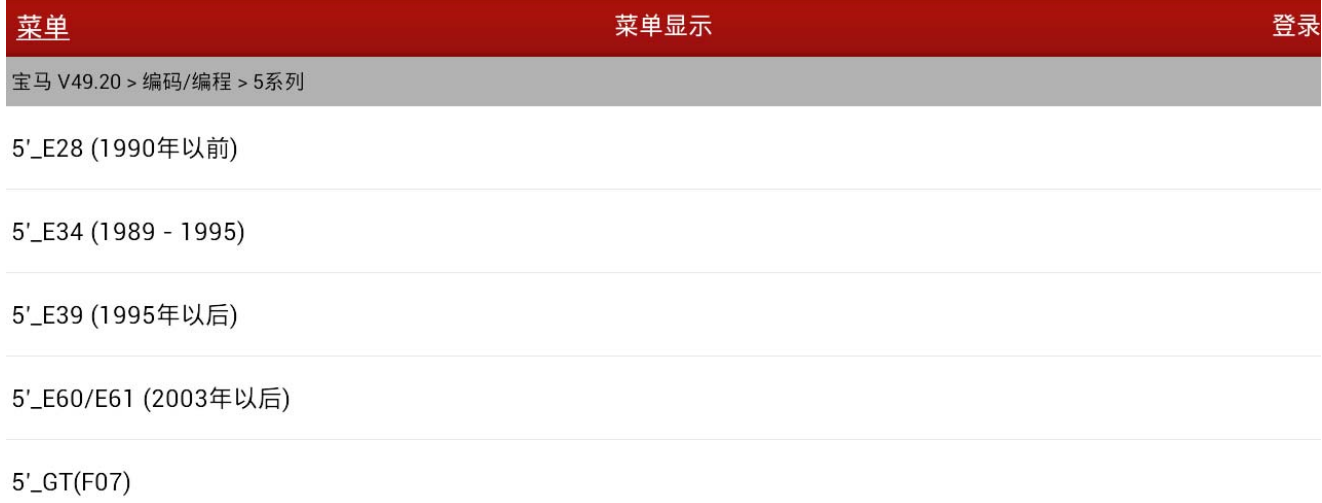

5'\_F10/F11/F18

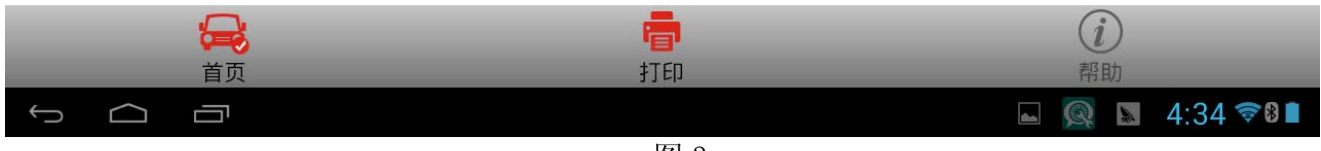

图 3

#### 5).选择编码/编程,如图 4;

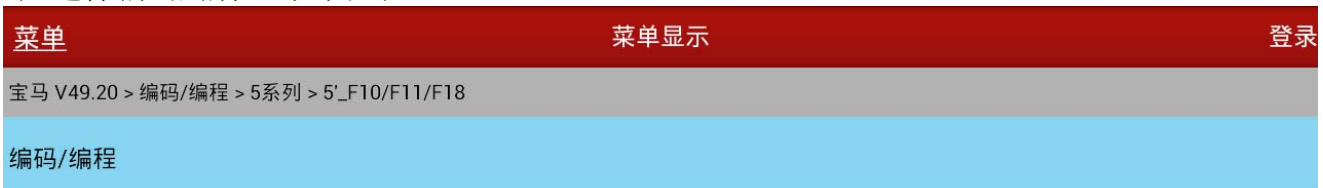

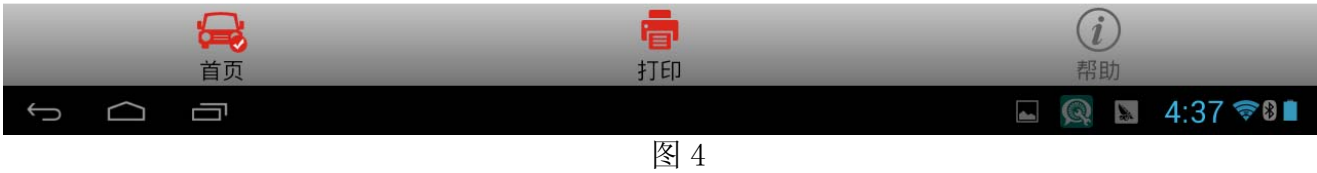

#### 6).选择设码。如图 5;

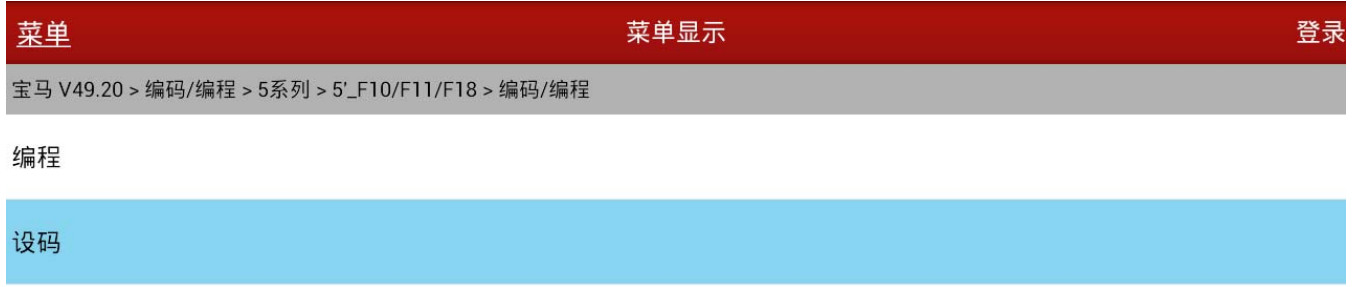

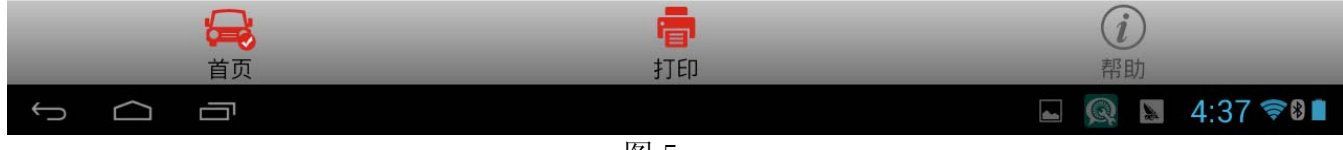

图 5

#### 7). 提示车辆信息, 如图 6;

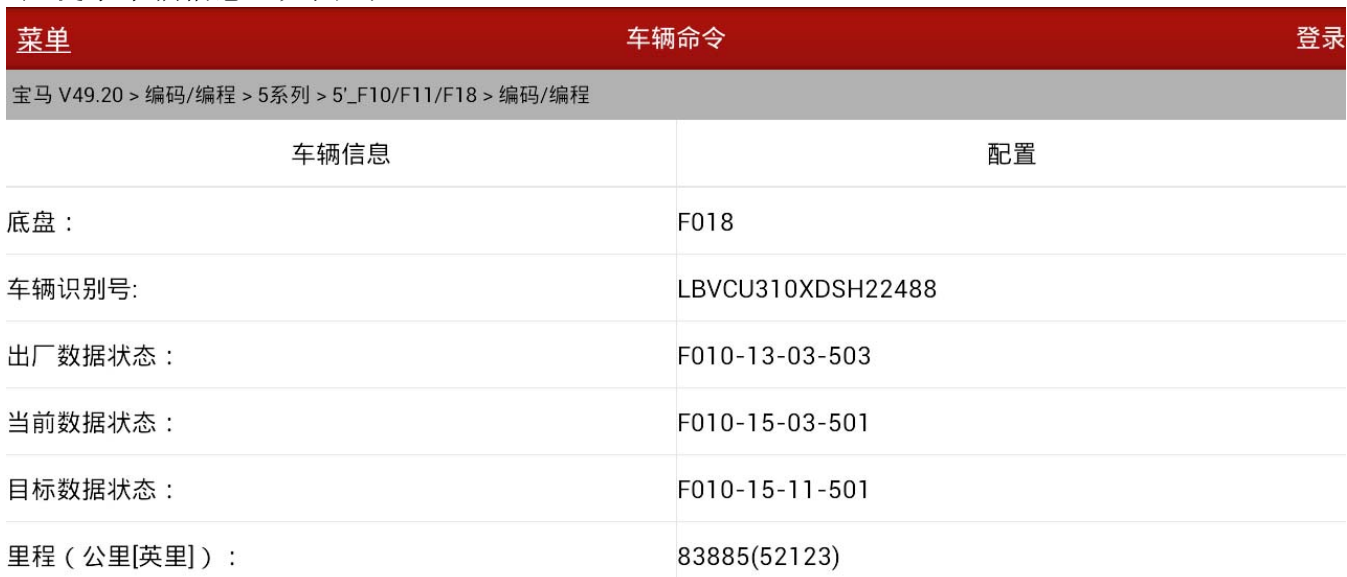

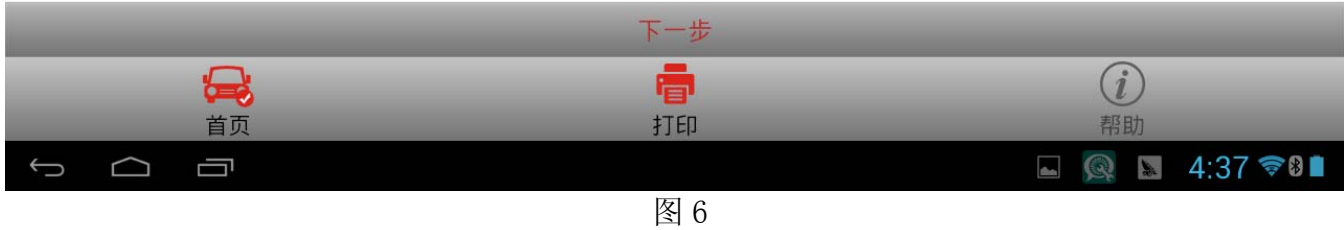

#### 8). 点击下一步, 然后选择设码, 如图 7;

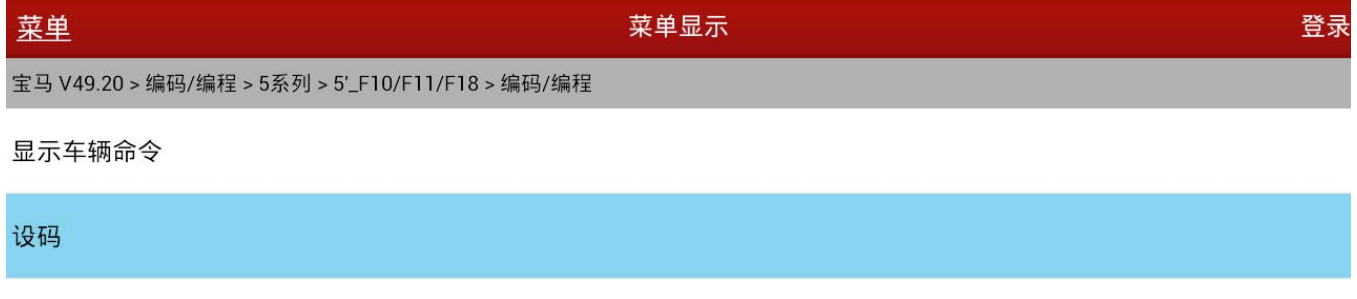

改装

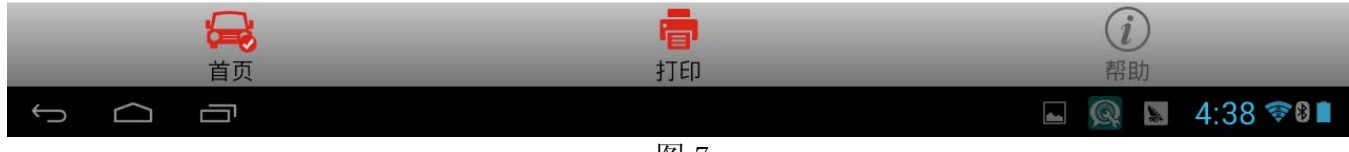

### 图 7

#### 9). 提示设码列表显示, 选择 AC(空调系统-IHKA), 如图 8;

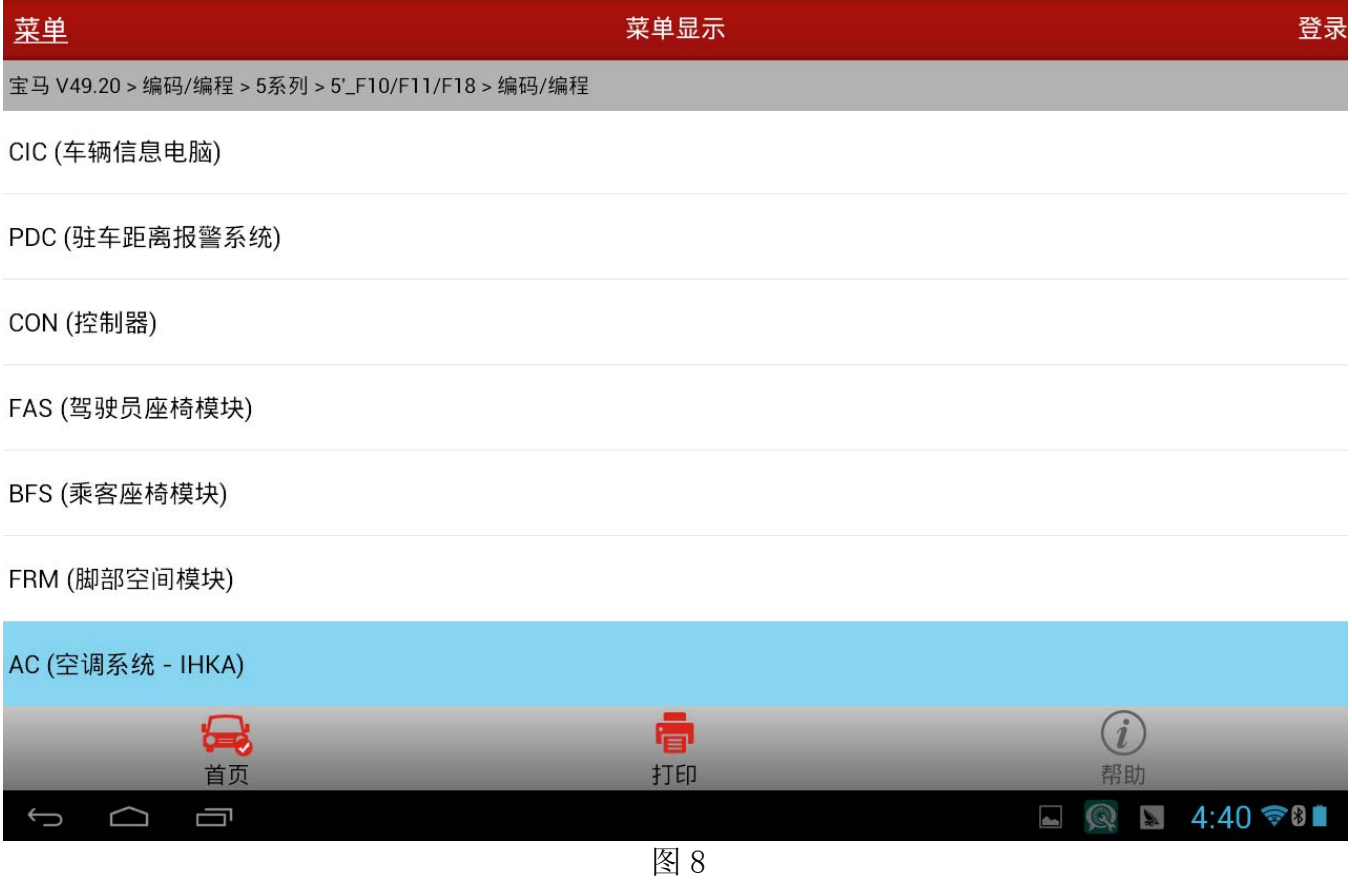

#### 10).提示开始重新编码,根据要求注意时间等待,如图 9;

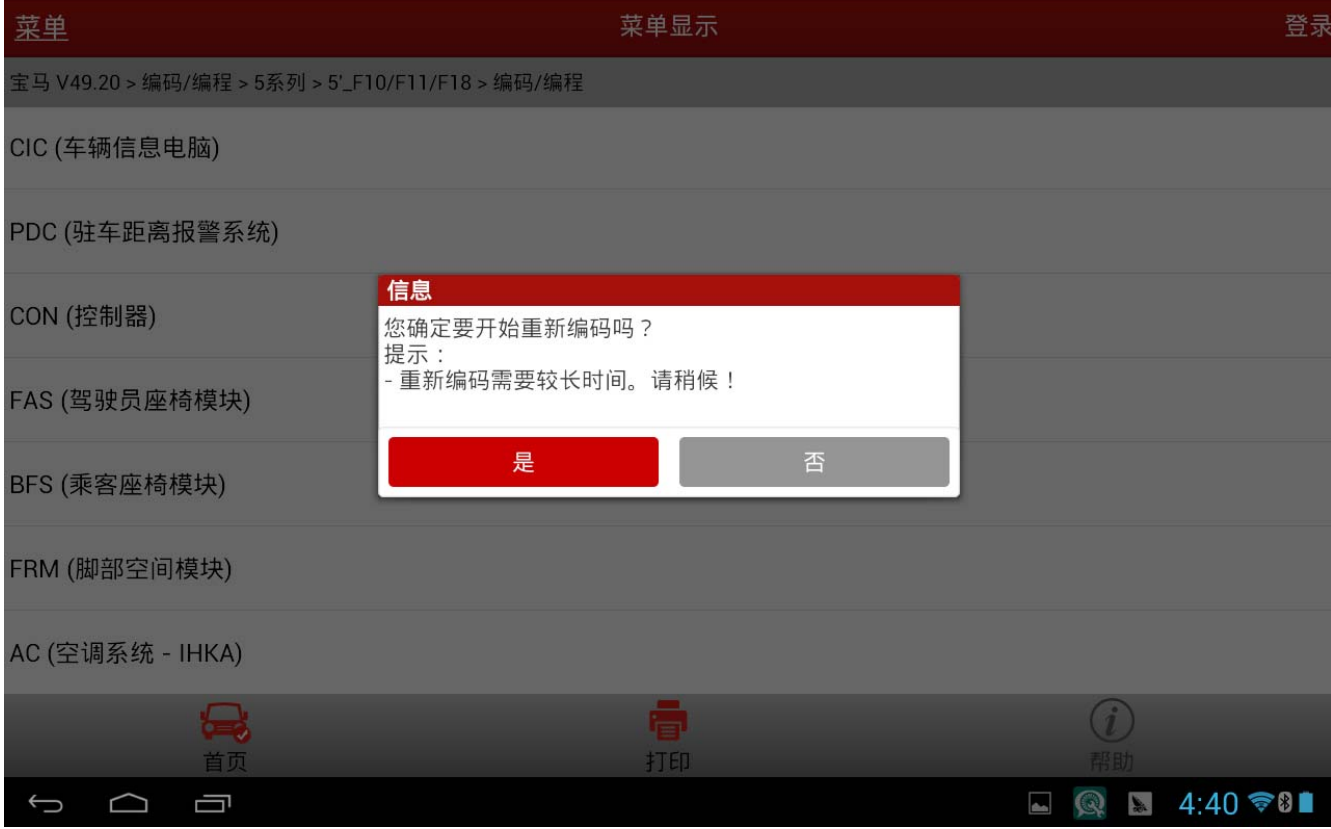

图 9

#### 11). 执行结果显示成功, 如图 10;

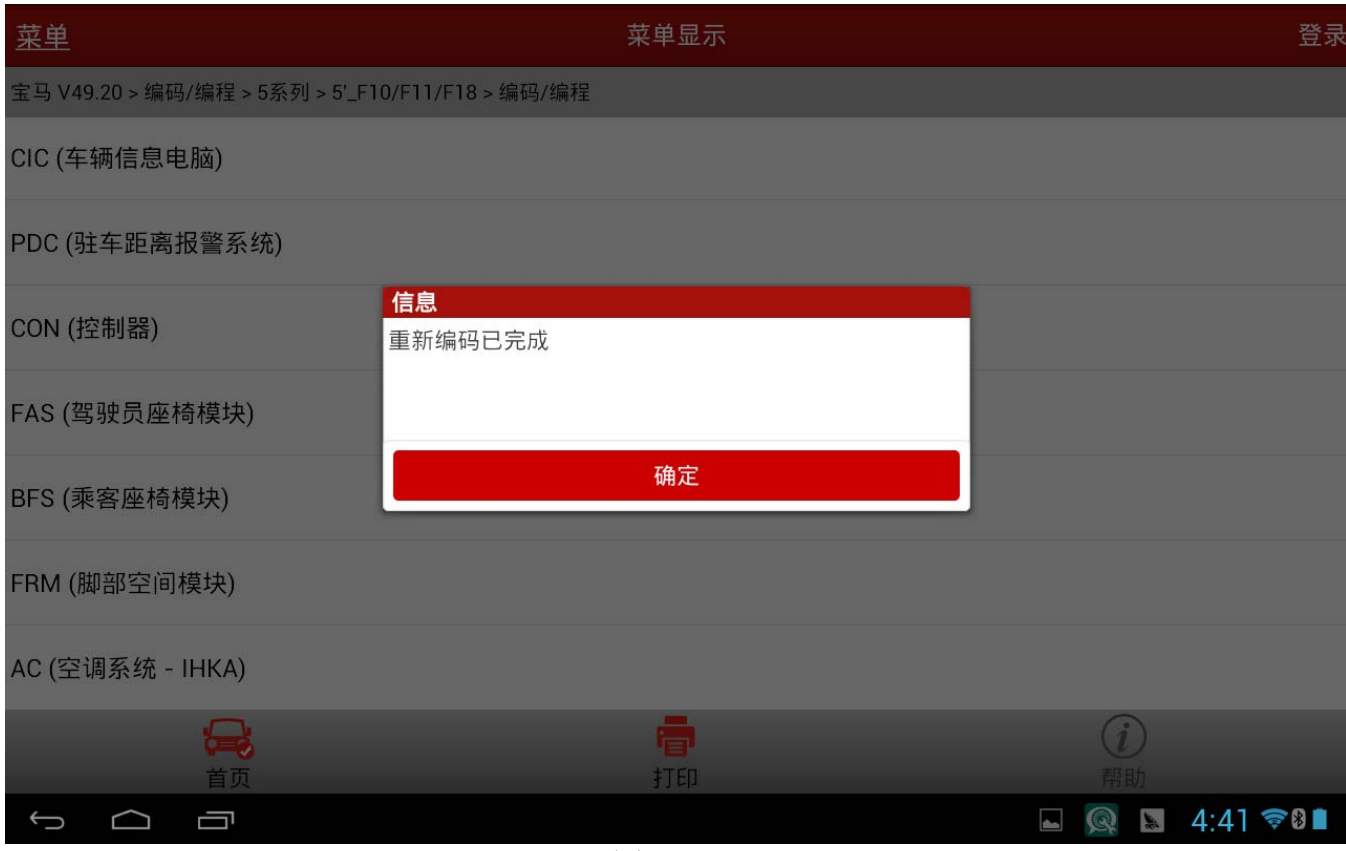

图 10

### 声明:

该文档内容归深圳市元征科技股份有限公司版权所有,任何个人和单位不经同意不得引 用或转载。